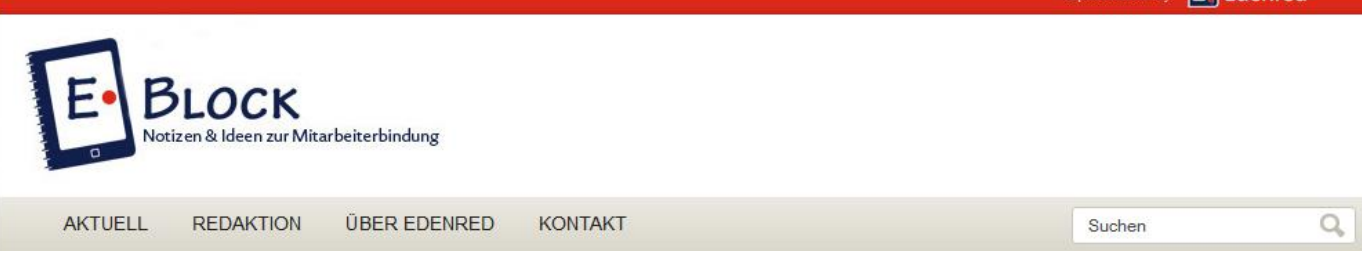

# **Component Analyzer zur Mitarbeiterbindung**

## **Mitarbeiterbindung messen**

**Rationale, behaviorale, normative, emotionale Mitarbeiterbindungskomponente: Wie relevant die einzelnen Komponenten für die Bindung des Mitarbeiters sind, hängt von dessen Persönlichkeitseigenschaften ab: Mancher ist besonders offen für emotionale Bindung, mancher bewegt sich lieber auf der rationalen Ebene.** 

**Doch präsent sind immer alle vier Komponenten. Als enorm vereinfachendes Visualisierungs- und Entscheidungstool stellen wir Ihnen den Component Analyzer zur Verfügung, der von der Wolf I.O. Group entwickelt wurde.** 

**Dieses Analyse-Instrument unterstützt Führungskräfte und Unternehmensleitungen dabei, nur an den individuell wirksamsten Stellen anzusetzen.** 

#### **Die Bindungspotenziale der Mitarbeiter**

Ausgangspunkt für die Komponenten-Analyse ist die individuelle Bindungsbereitschaft des Mitarbeiters. Um die Beurteilungsfähigkeiten der Führungskräfte zu fördern und die Verantwortlichkeit zu verdeutlichen, erfolgt die Einordnung auf einer Skala von 0 bis 100 Punkten durch diese selbst. Drei Beurteilungsbeispiele sind in der nachfolgenden Tabelle aufgeführt.

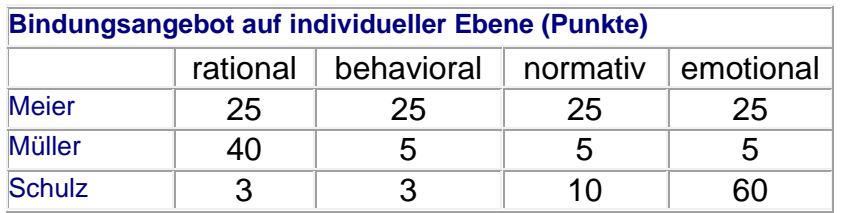

*Bindungsangebot auf individueller Ebene, Beispiel*

Im Component Analyzer visualisieren die Balken im oberen Teil das individuelle Bindungsangebot der Mitarbeiter Meier, Müller und Schulz. Sie unterscheiden sich nicht nur in der Höhe der insgesamt angebotenen Bindungsbereitschaft, sondern auch in der Ausprägung der vier Komponenten. Schulz neigt zu emotionaler Bindung, Müller ist eher ein rationaler Bindungstyp und Meier präsentiert sich über alle Komponenten hinweg ausgeglichen.

#### **Das Bindungsangebot des Unternehmens**

Diese individuellen Bindungspotenziale suchen im Arbeitsalltag innerhalb des Unternehmens nach Response. Im Beispiel bietet die XY GmbH ihren Mitarbeitern zwar Andockpunkte in allen vier Bereichen, jedoch in unterschiedlicher Ausprägung.

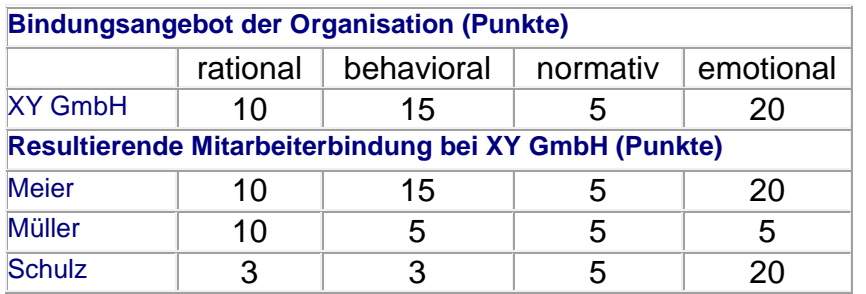

*Bindungsangebot der Organisation und resultierende Mitarbeiterbindung, Beispiel*

Der Component Analyzer visualisiert im mittleren Teil das Bindungsangebot des Unternehmens. Das Resultat entspricht der Schnittmengen in jeder Komponente und ist darunter abzulesen: Im Falle des Mitarbeiters Schulz kann dessen eher gering ausgeprägte rationale Komponente (3 Punkte) voll befriedigt werden. Das Unternehmen bietet sogar mehr rationale Bindungsmaßnahmen oder Anknüpfungspunkte für rationale Bindung an (10 Punkte).

Diese können jedoch bei dem emotional geprägten Schulz keine weitere Intensivierung der Bindung erzielen und verpuffen wirkungslos. Ohne Effekte bleibt auch das die individuelle Bindungsbereitschaft übersteigende Bindungsangebot der Organisation von 12 Punkten im Bereich der behavioralen Komponente.

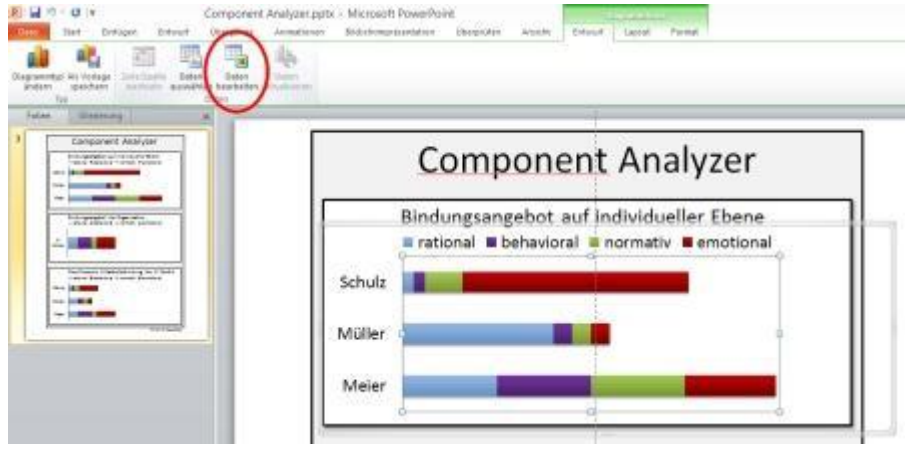

*Component Analyzer, Beispiel*

#### **Maßnahmen ableiten: Was ist zu tun?**

Der Component Analyzer zeigt auf, wie das Unternehmen die Bindungspotenziale seiner Mitarbeiter verwertet hat und bei welchen Komponenten wirksam mit Maßnahmen angesetzt werden kann.

So hat die XY GmbH das Bindungsangebot von Schulz im normativen Bereich nicht umfassend angenommen, auch nicht im so wichtigen emotionalen Bereich. Hier werden offensichtlich derzeit Mitarbeiterbindungspotenziale verschenkt. Mit unternehmensseitigen Maßnahmen in diesen beiden Komponenten kann also eine Steigerung des gesamten Bindungsgrades bei Mitarbeiter Schulz erzielt werden, und auch nur damit.

Bei Müller wird allein das rationale Bindungsangebot nicht vollumfänglich vom Unternehmen respondiert. Eine Steigerung der Mitarbeiterbindung kann bei Müller nur durch Maßnahmen erzielt werden, die dessen rationale Kosten-Nutzen-Bilanz verbessern.

Im Falle des Mitarbeiters Meier bleiben dessen Bindungswünsche sowohl im Bereich der rationalen, als auch der behavioralen und der normativen Komponente teilweise unbeantwortet. Mithilfe des Component Analyzers wird erkennbar, dass sich in all diesen drei Bereichen Möglichkeiten bieten, um Meiers Mitarbeiterbindungsintensität zu steigern.

Download des Component Analyzers: [Download starten](http://mitarbeiterbindung.info/wp-content/uploads/2014/04/Component-Analyzer.pptx)

### **Wie Sie Ihre eigenen Daten visualisieren**

- 1. Component Analyzer öffnen und betreffendes Diagramm markieren.
- 2. Im Reiter Diagrammtools / Entwurf bitte "Daten bearbeiten" anklicken.
- 3. Es öffnet sich eine Excel-Tabelle, die Sie mit Daten füllen.